**Приложение №3 к Приказу № ПА-\_\_\_\_\_\_-\_ от \_\_.\_\_.20\_\_ г.**

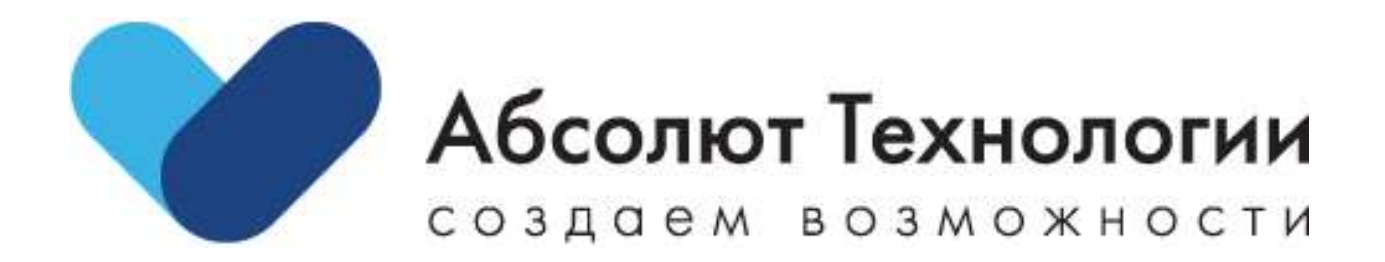

# Руководство пользователя MyABS

г. Москва 2023 год

- Регистрация и авторизация
- Рабочий стол
- Раздел Замечания
	- o Создание замечания
	- o Готово к проверке
	- o Акт об устранении замечаний
	- o Акт о неустранении замечаний
- Раздел Предписания
	- o Создание Предписания
	- o Работа с документом Предписание
	- o Подписать Предписание
- Раздел чек-листы
	- o Создание Чек-листа
	- o Работа по чек-листу
	- o Создание Замечания к пункту Чек-листа
	- o Завершение прохождение чек-листа
- Часто задаваемые вопросы пользователей
	- o Трансляция данных
	- o Разрешение на строительство
	- o Немоделируемые работы
		- Не прилетает позиция сметы.
		- Не должно быть реквизитов.
	- o Выбор проекта BIM и проекта 1С в локальной смете

### Регистрация и авторизация

Если у Вас существует логин (e-mail) и пароль, то введите их для авторизации в приложении MyABS.

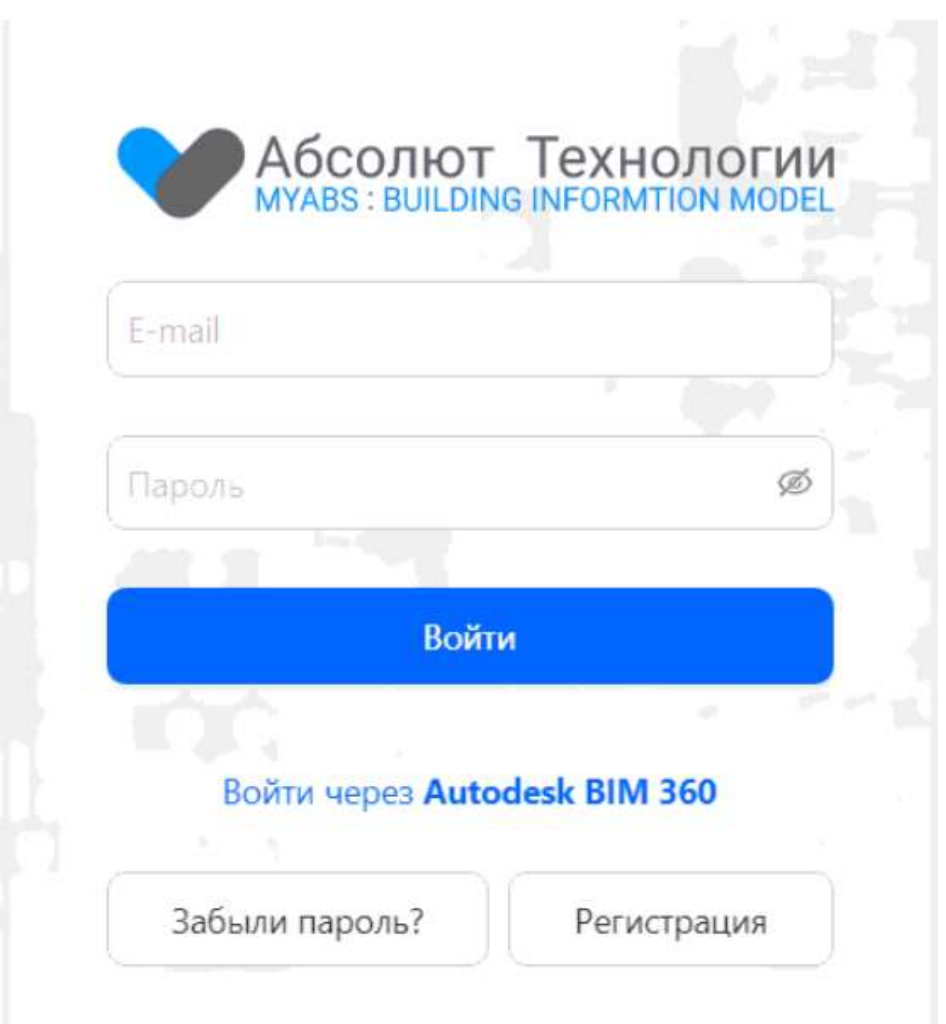

Если Вы впервые будете заходить в приложение, то необходимо пройти регистрацию. Для этого необходимо кликнуть по кнопке **Регистрация**. На форме регистрации обязательно необходимо заполнить следующие данные: e-mail, фамилию и имя, кодовое слово. Кодовое слово необходимо ввести и запомнить на тот случай, когда Вы забудете пароль и необходимо запросить восстановление пароля.

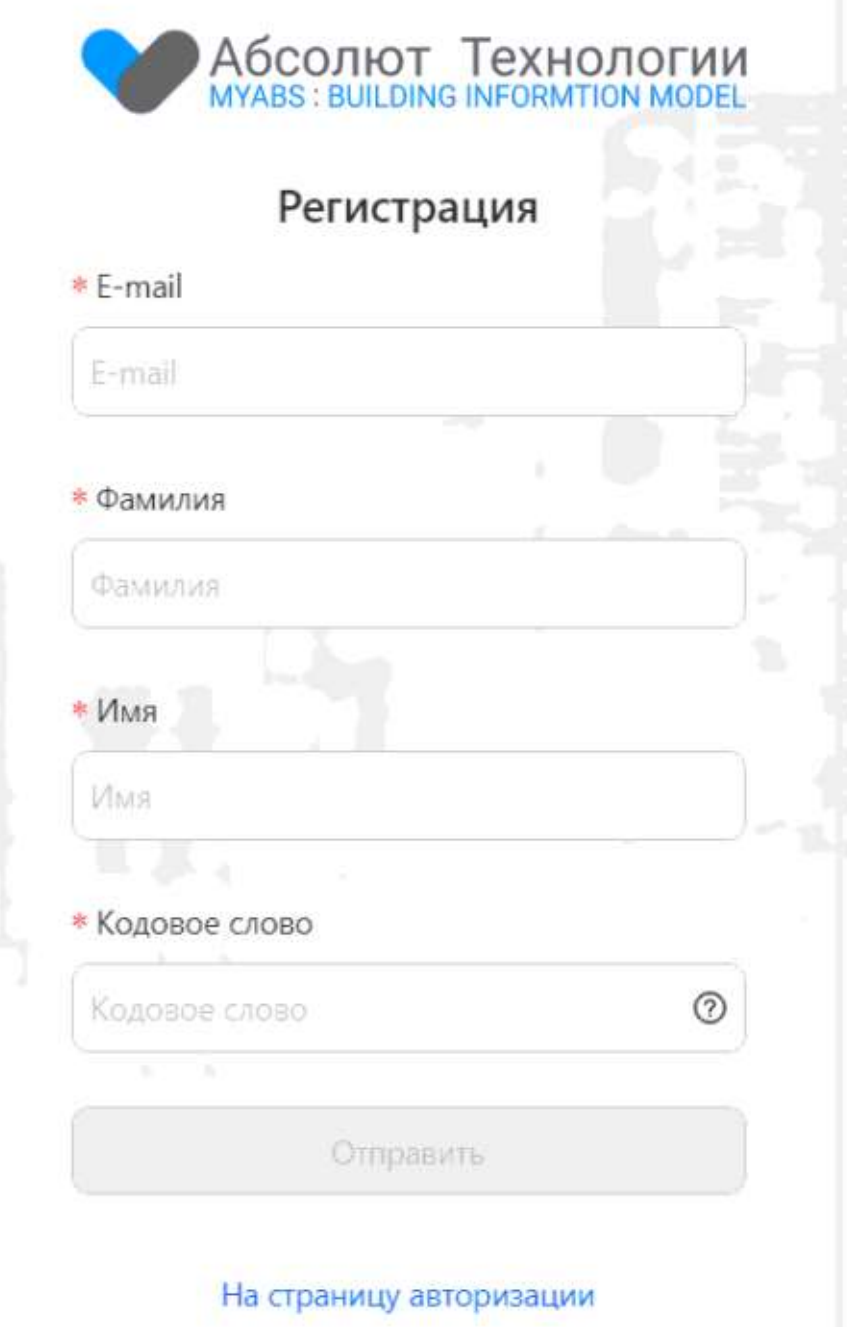

После того, как данные будут заполнены и отправлены на обработку, на экране увидите сообщение:

• На указанную почту отравлено письмо для подтверждения

Необходимо найти сообщение в Вашем почтовом ящике и пройти по ссылке, указанной в письме.

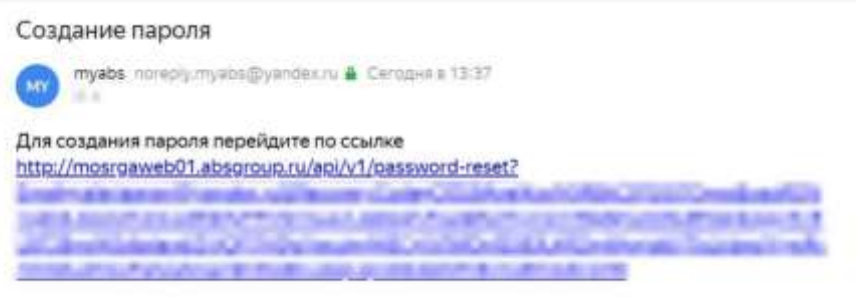

Откроется форма для ввода пароля. Необходимо ввести данные и авторизоваться после этого.

Если Вы являетесь зарегистрированным пользователем и забыли пароль, то необходимо кликнуть на кнопку **Забыли пароль?**

Вводите **e-mail** и **Кодовое слово**:

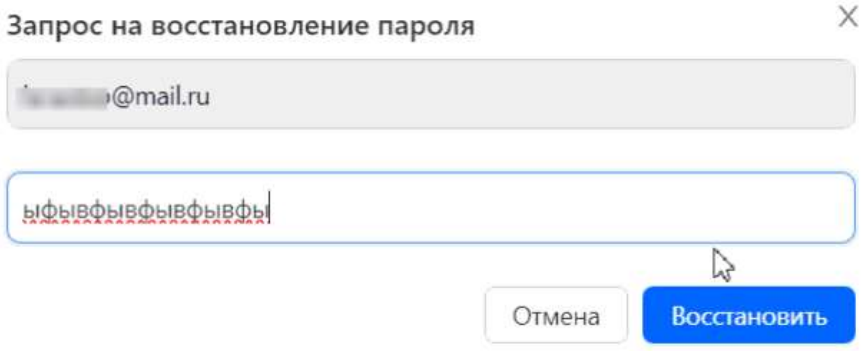

На указанную почту придет письмо со ссылкой на восстановление пароля. Необходимо пройти по ссылке:

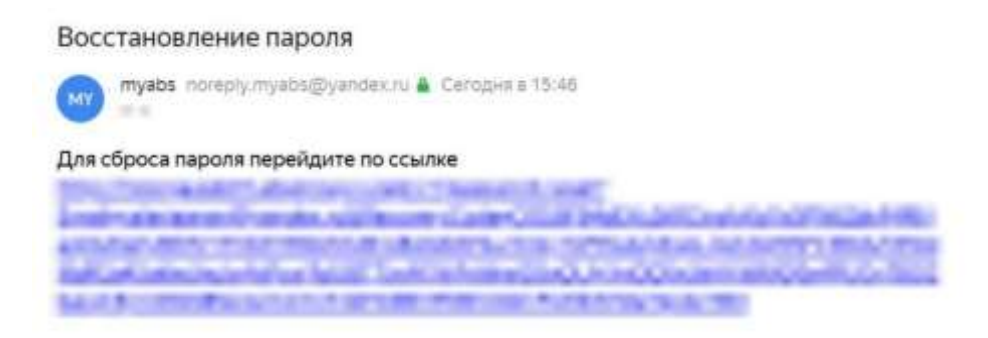

Необходимо задать новый пароль и авторизоваться заново.

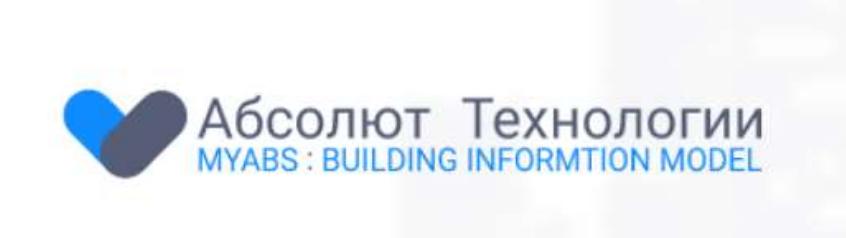

# Восстановление пароля

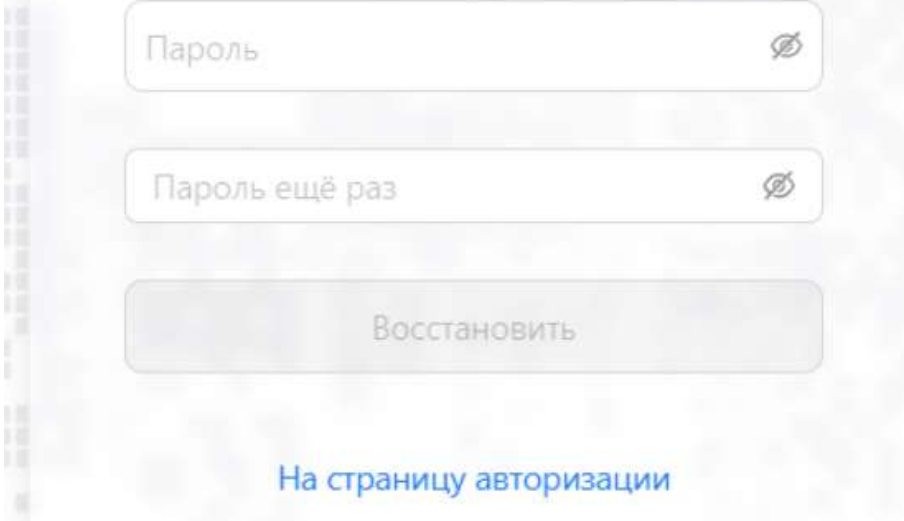

Рабочий стол

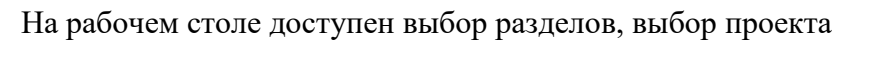

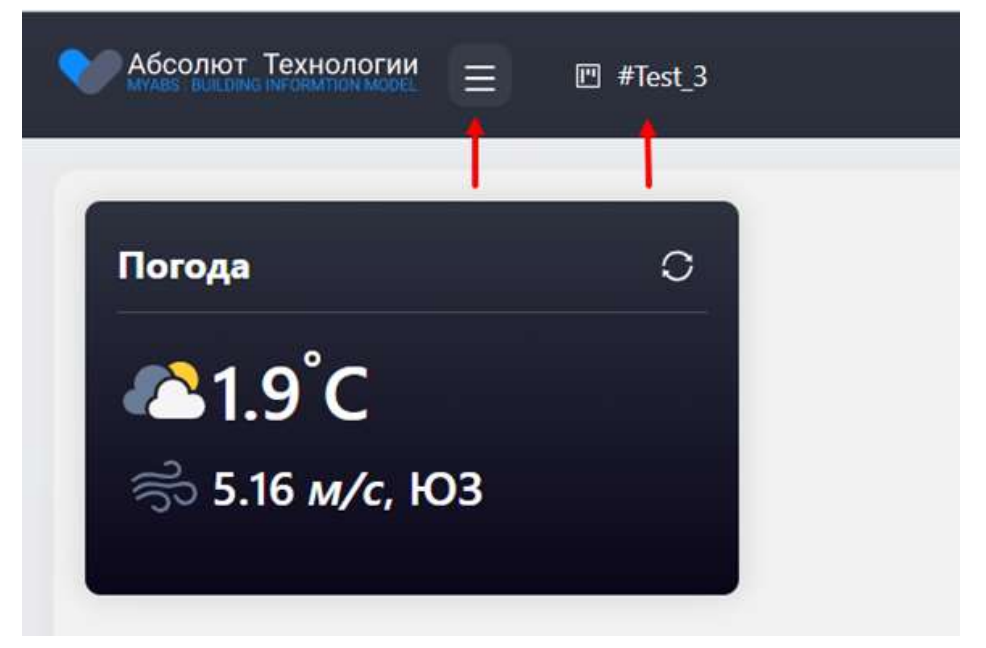

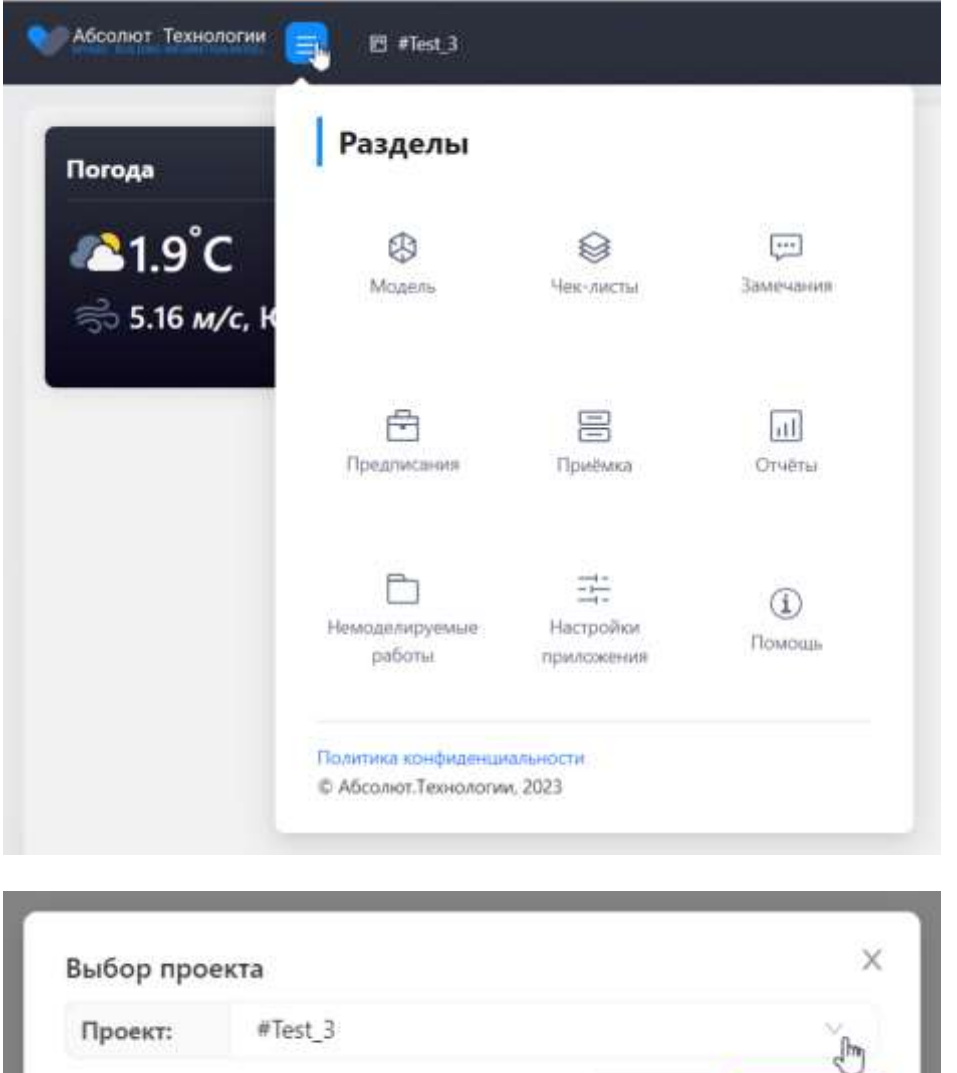

### Раздел Замечания

Чтобы попасть в **раздел Замечания**, необходимо выбрать проект и в списке разделов найти раздел **Замечания**

Отмена

Выбрать

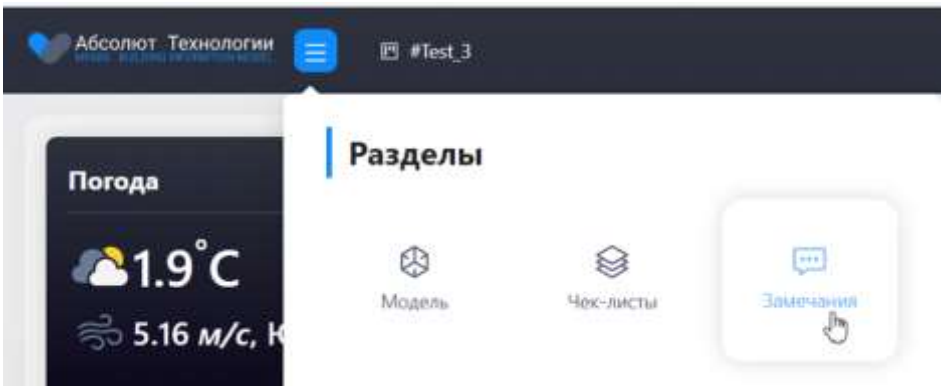

Раздел Замечания содержит список всех доступных для пользователя Замечаний в рамках выбранного проекта.

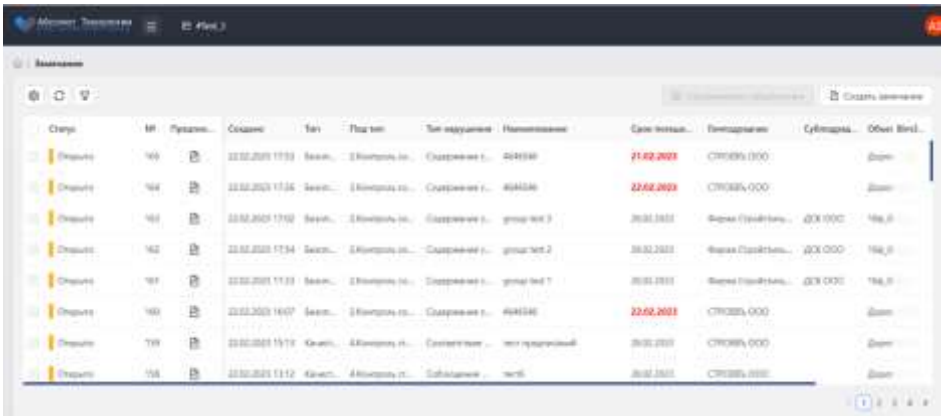

В списке Замечаний можно увидеть основную информацию по Замечанию, по двойному клику открыть карточку Замечания, а также открыть Предписание, созданное по Замечанию (если открыт доступ на просмотр Предписаний).

Список можно настроить с помощью настройки видимости колонок списка.

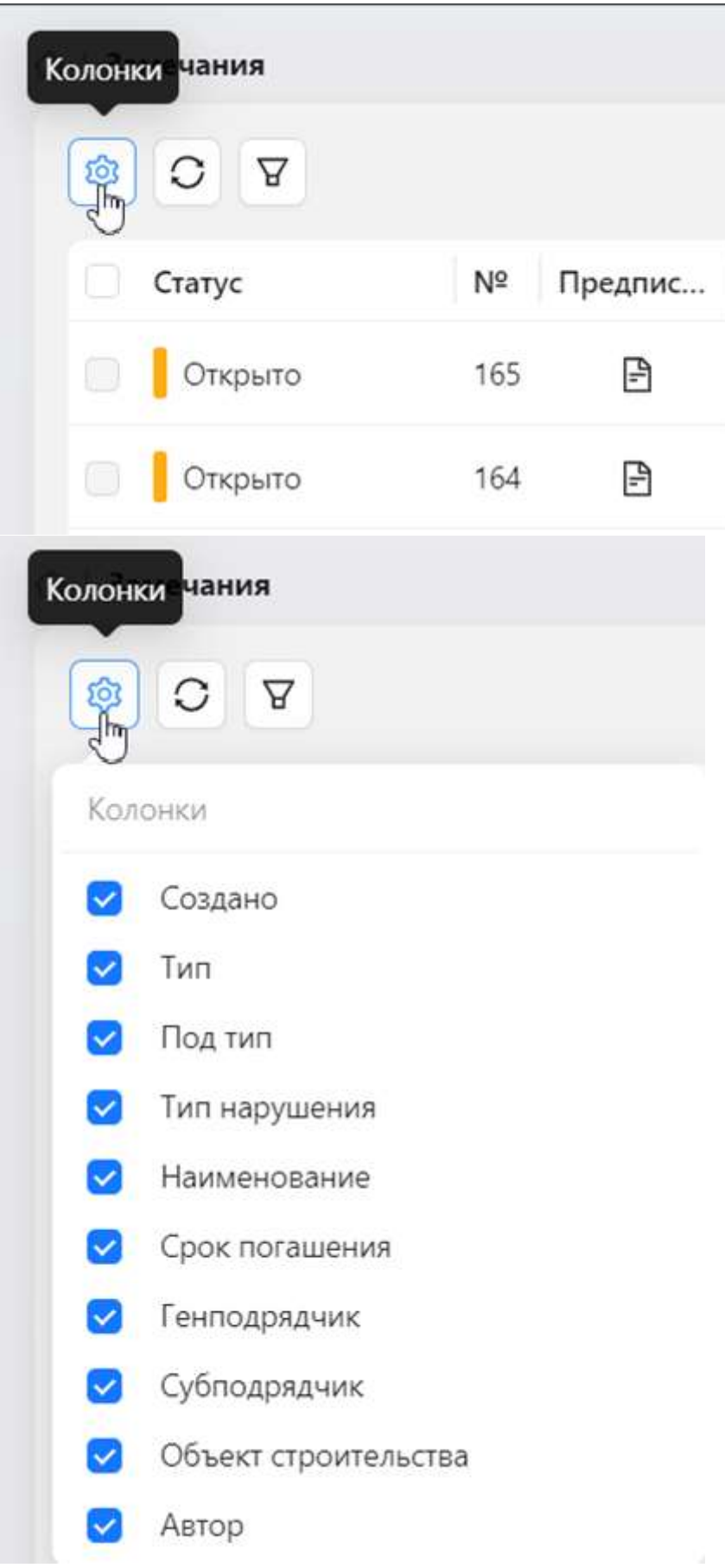

Список можно настроить с помощью настройки фильтра списка.

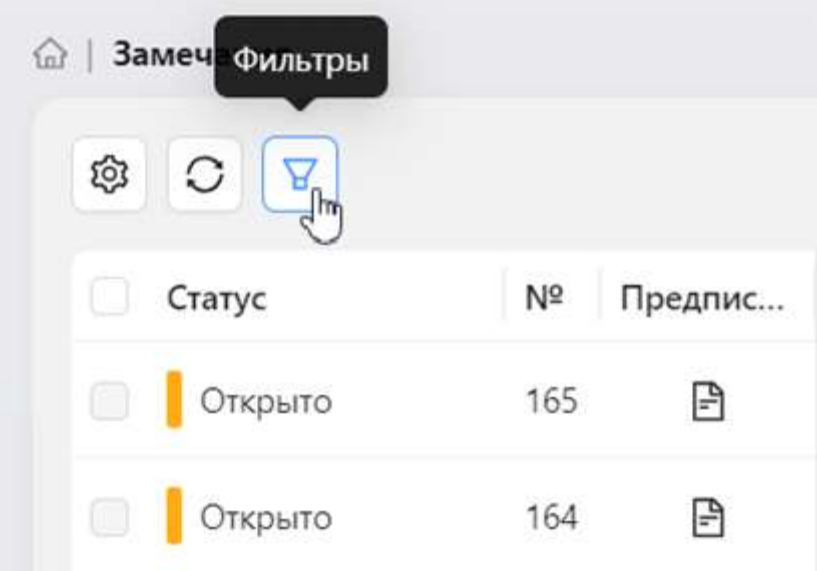

#### Фильтры

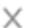

#### Статус:

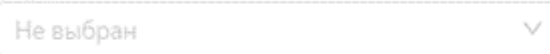

#### Тип:

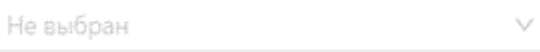

#### Подтип:

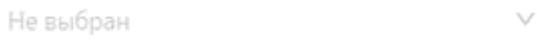

#### Генподрядчик:

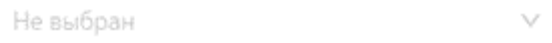

#### Субподрядчик:

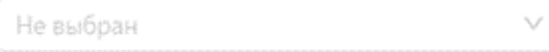

#### Объект строительства:

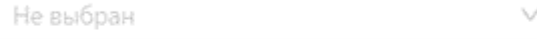

#### Дата создания: Ruñonum 1974

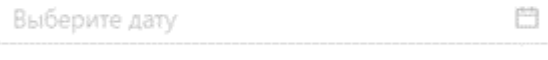

#### Срок погашения:

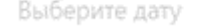

Сбросить

# **Создание замечания**

Создать Замечание можно по кнопке **Создать замечание**.

В открывшейся форме создания Замечания необходимо заполнить данные.

 $\begin{bmatrix} 0 & 0 \\ 0 & 0 \end{bmatrix}$ 

Применить

Обязательны для заполнения:

Тип замечания (Безопасность, Качество)

Подтип замечания (выбирается в зависимости от Типа замечания)

Тип нарушения (выбирается в зависимости от Подтипа замечания)

Наименование

Дата устранения

Генподрядчик (выбирается из списка доступных)

Обязательно, необходимо к Замечанию прикрепить файл(ы), это можно сделать на закладке **Файлы**

По кнопке **Сохранить** данные по Замечанию сохраняются.

Созданное Замечание находится в статусе **Открыто**, пока оно не взято в работу.

Перевести Замечание в другой статус, можно выбрав Замечание из списка Замечаний, и в поле Статус выбрать доступный статус.

Если Замечание было отработано и его необходимо отправить на проверку, то необходимо выбрать статус - **Готово к проверке**

Если Замечание находится в статусе **Закрыто**, то работы по данному Замечанию завершены.

Если Замечание необходимо Отменить по причине ошибочного создания или другой причины, то выбирается статус **Отменено**.

В списке статусов для выбора будут доступны только те статусы, которые открыты для конкретного пользователя. Если какой-то статус невозможно выбрать, значит, у Вас нет на это права. Для расширения прав, необходимо обращаться в Администратору приложения.

### **Готово к проверке**

Если по замечанию все работы выполнены со стороны генподрядчика, и необходимо его передать на проверку строительному контролю, необходимо Замечание перевести в статус **Готово к проверке**

Обязательно необходимо заполнить поле **Ответ**, в котором нужно описать подробно какие работы были выполнены по устранению Замечания.

По кнопке **Сохранить** изменения сохранятся.

После того, как строительный контроль проверит Замечание, Замечание будет переведено в статус **Открыто** (если есть какие-то вопросы или уточнения) или **Закрыто** (если никаких работ больше не требуется проводить).

### **Акт об устранении замечаний**

По Замечаниям, которые устранены и закрыты, необходимо сформировать **Акт об устранении замечаний**.

Это можно сделать из Предписания. На закладке Замечания выделяем одно или несколько замечаний (выбрать можно только закрытые замечания). Активируется кнопка **Сформировать Акт об устранении**.

Откроется форма предпросмотра:

Если все заполнено верно, то по кнопке **Сформировать** будет сформирован Акт об устранении.

Файл Акта об устранении и Акта о неустранении можно будет скачать отсюда:

Чтобы подписать Акт об устранении, необходимо убедиться, что файл Акта находится в карточке Предписания, на закладке Замечания. По кнопке **Подписать** откроется форма с выбором варианта подписи.

Если кнопка **Подписать** не активна, то **Акт об устранении замечаний** уже подписан.

### **Акт о неустранении замечаний**

Акт о неустранении замечаний формируется автоматически, когда наступает первый день просрочки срока устранения замечания.

Сформированный Акт можно также скачать и подписать из Предписания, на закладке Замечания.

### Раздел Предписания

Чтобы попасть в раздел Предписания, необходимо перейти в Разделы и выбрать **Предписания**:

В разделе **Предписания** доступен перечень всех Предписаний, созданных по открытым Замечаниям в рамках доступного проекта.

В списке Предписаний можно увидеть основную информацию по каждому Предписанию, а также статус Предписания и статус Согласовано/ Не согласовано Предписание.

Предписания также доступны из Раздела Замечания. Из списка Замечаний можно открыть Предписание.

Список Предписаний можно настраивать по аналогии со списком Замечаний.

Список Предписаний можно настраивать с помощью фильтра.

# **Создание Предписания**

Создание Предписания доступно из раздела Замечания. Необходимо выбрать одно или несколько Замечаний - отметить галками. Можно выбрать только открытые Замечания и те, по которым нет созданных Предписаний.

По кнопке **Сформировать предписание** откроется форма создания Предписания.

Обязательные поля для заполнения:

Договор

Разрешение на строительство

Контактное лицо

Срок по предписанию

Номер пункта нормативного акта

После основных данных выводятся выбранные Замечания, на основании которых сформировано **Предписание**

По кнопке Сформировать сформированный документ можно открыть из раздела **Предписания** или раздела Замечания:

### **Работа с документом Предписание**

По **Предписанию** формируется печатная форма Предписания, которая будет доступна для скачивания в карточке документа.

При открытии документа **Предписание** можно перейти на закладку Замечания и посмотреть - какие и в каких статусах находятся Замечания.

На закладке Файлы будут доступны файлы для скачивания: Предписание, Акт об устранении замечания, Акт об неустранении замечания.

Если **Предписание** согласовано, то это можно понять по зеленому индикатору:

Если **Предписание** не согласовано, то индикатор - красный:

### **Подписать Предписание**

Чтобы подписать Предписание, необходимо найти его в списке Предписаний раздела Предписания.

Открыть нужное Предписание. Убедиться, что файл Предписания создан и кнопка **Подписать** доступна.

По кнопке **Подписать** необходимо выбрать способ подписания: подпись в ручном режиме или подпись ЭЦП.

Если документ уже подписан, то кнопка **Подписать** будет недоступна.

#### Раздел чек-листы

Чтобы попасть в раздел Чек-листов, необходимо выбрать проект и в списке разделов найти раздел **Чек-листы**

В разделе Чек-листы доступен перечень чек-листов, доступных автору и ответственному.

Список можно настроить с помощью настройки видимости колонок списка.

Список можно настроить с помощью настройки фильтра списка.

В списке Чек-листов можно увидеть основную информацию, а также статус чек-листа.

## **Создание Чек-листа**

Чтобы создать чек-лист, необходимо из списка чек-листов кликнуть кнопку **Создать чеклист**

Чек-лист создается на основании шаблона чек-листа, необходимо выбрать из списка:

Необходимо проверить данные и назначить Ответственного:

После того, как чек-лист создан и назначен Ответственный, уже Ответственный по чеклисту начинает работу с этим чек-листом.

### **Работа по чек-листу**

Необходимо открыть из списка чек-листов нужный чек-лист. Статус чек-листа автоматически перейдет **В работе**, когда пройдете первый пункт чек-листа.

В чек-листе есть секция, и к каждой секции перечень пунктов:

чтобы пройти пункт, надо выбрать один из ответов YES,NO,NA, где

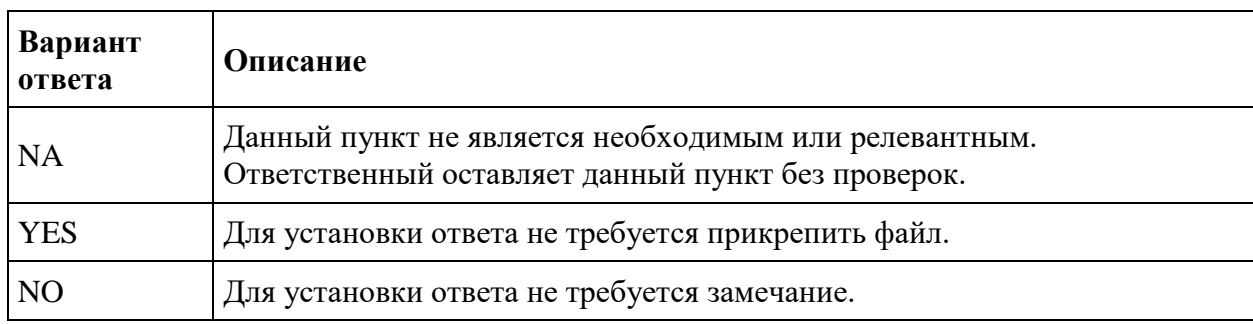

Добавить к пункту файл и замечание можно без ограничений.

Если замечание или файл обязательны, то имеют красную индикацию, если не обязательны, то зеленую индикацию.

# **Создание Замечания к пункту Чек-листа**

Чтобы создать Замечание к пункту чек-листа необходимо кликнуть **Создать замечание**

Заполняем данные по Замечанию

Созданное Замечание будет доступно по ссылке из пункта чек-листа:

### **Завершение прохождение чек-листа**

Завершение чек-листа - это финал прохождения по всем пунктам чек-листа. Чек-лист будет автоматически **Завершен**, если все пункты пройдены (т.е. стоит один из ответов: YES, NO, NA)

### Часто задаваемые вопросы пользователей

#### На стороне MyABS заполняются данные:

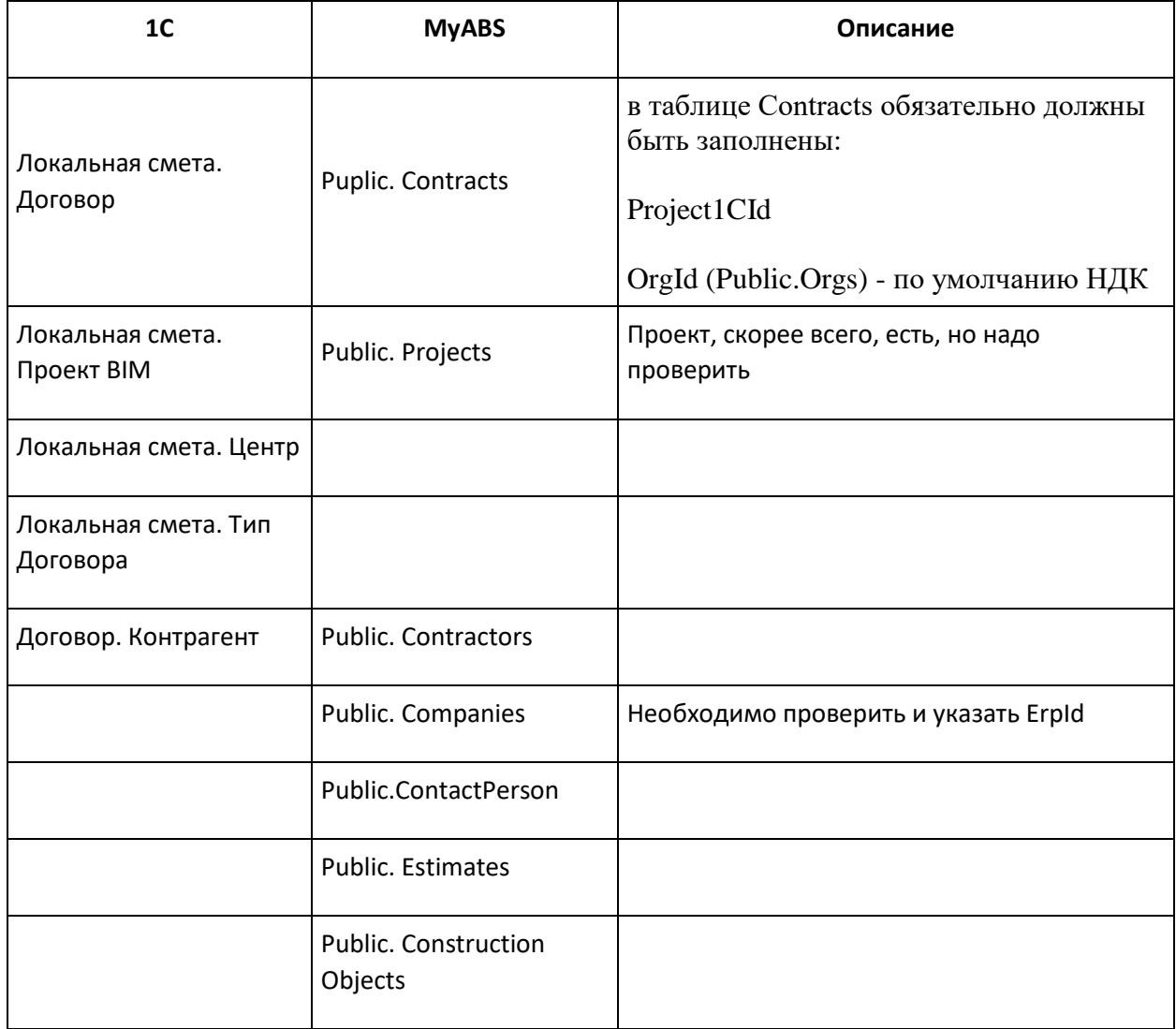

## **Трансляция данных**

Для трансляции контрагента, организации, объекта строительства, договора, сметы необходимо указать в локальной смете реквизит "Проект Bim" и перезаписать её в 1С:ЕИС.

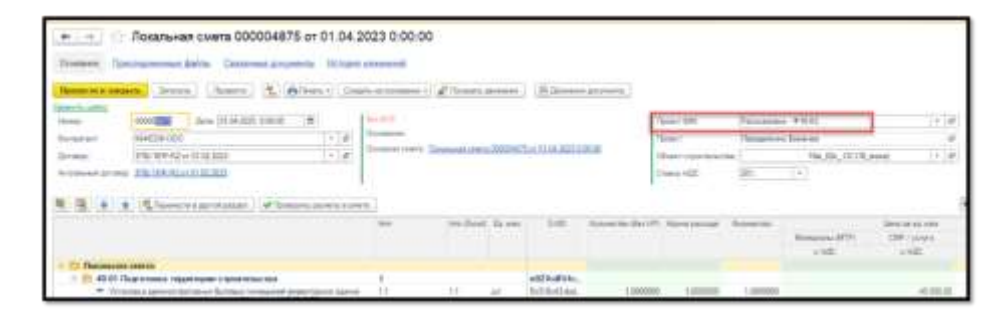

После того, как смета с указанным реквизитом "Проект Bim" будет перезаписана произойдет автоматическая выгрузка объектов:

#### **1.Контрагент**

#### **2.Организация**

#### **3.Объект строительства**

Объект строительства транслируется в MyABS из Договора в Локальной смете, из нижней таблицы договора, реквизит "**Объект**" (скрин ниже).

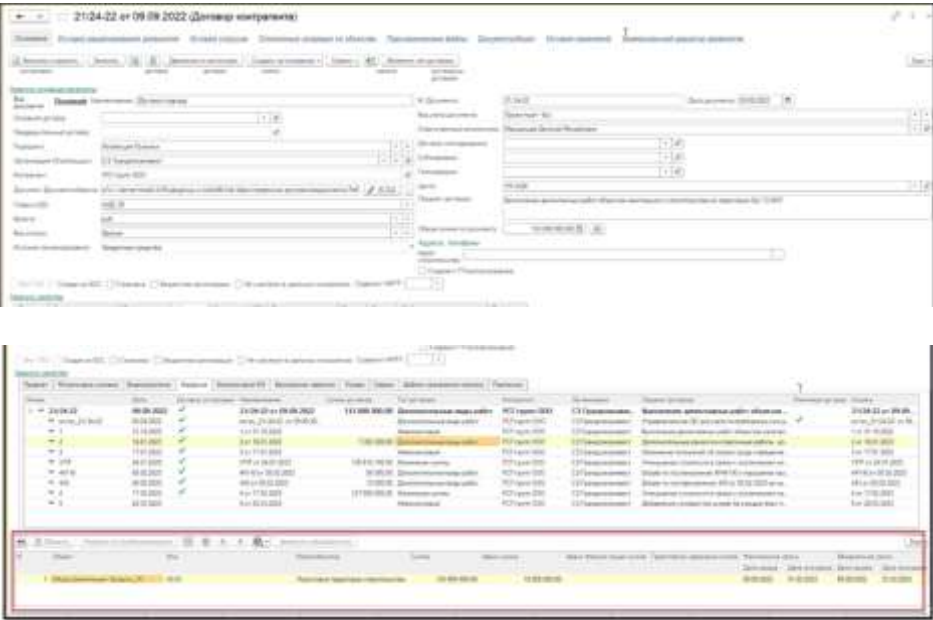

#### **4.Договор**

Должны быть выполнены все условия:

```
- ЦФО договора = "УК НДК"
```

```
- Тип договора = "Дополнительные виды работ"
```
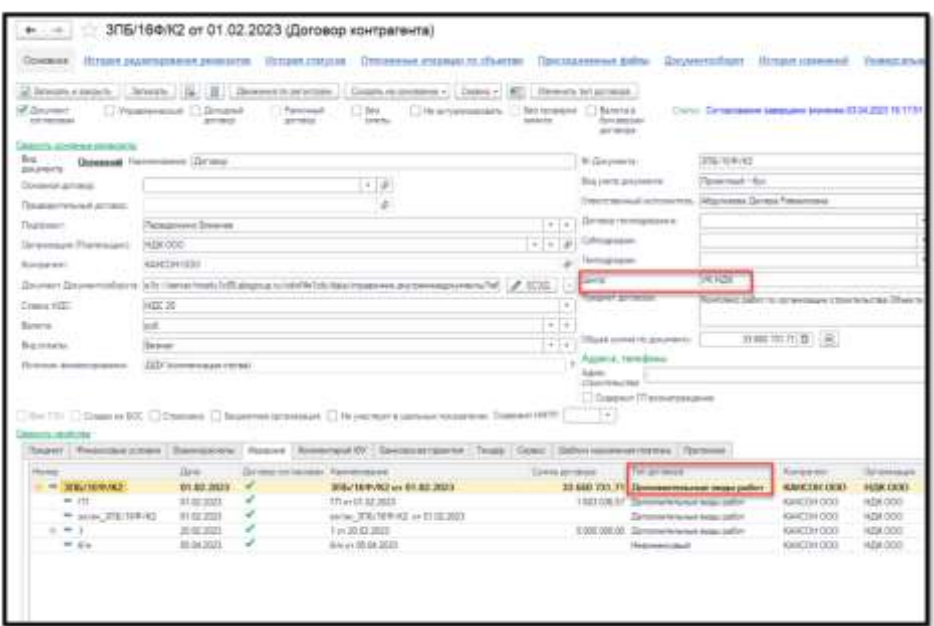

**5.Смета (транслируется через 30 секунд)**

**Контактное лицо.** Если в MyABS не прилетело контактное лицо, его необходимо перезаписать в 1С:ЕСЭД. При этом при синхронизации алгоритм смотрит на пункты 5, 4, 3, 2, 1.

Встал ли объект на очередь для синхронизации можно посмотреть в:

\_\_\_\_\_\_\_\_\_\_\_\_\_\_\_\_\_\_\_\_\_\_\_\_\_\_\_\_\_\_\_\_\_\_\_\_\_\_\_\_\_\_\_\_\_\_\_\_\_\_\_\_\_

\_\_\_\_\_\_\_\_\_\_\_\_\_\_\_\_\_\_\_\_\_\_\_\_\_\_\_\_\_\_\_\_\_\_\_\_\_\_\_\_\_\_\_\_\_\_\_\_\_\_\_\_\_

- 1С: ЕИС e1cib/list/РегистрСведений.сшпОчередьИсходящихСообщений
- 1С: ЕСЭД e1cib/list/РегистрСведений.сшпОчередьИсходящихСообщений

### **Разрешение на строительство**

Чтобы в списке разрешений на строительство появилось нужное разрешение, необходимо добавить данные в 1С:ЕИС

**e1cib/list/РегистрСведений.АБС\_РазрешенияНаСтроительство**

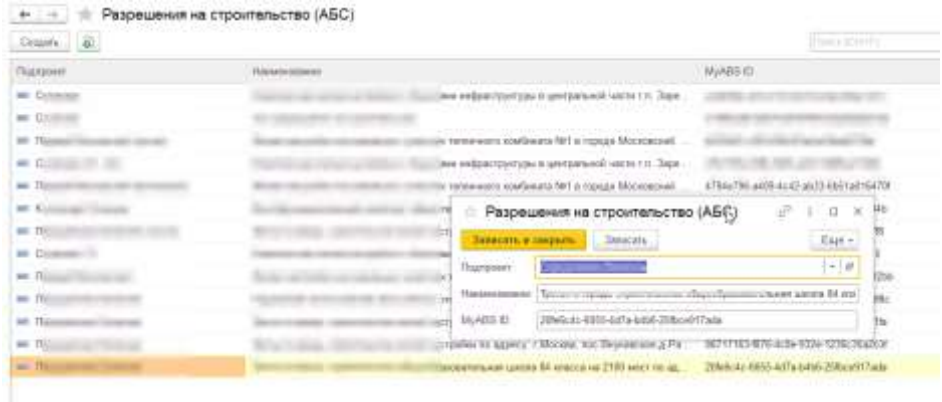

### Данное Разрешение появится в MyABS:

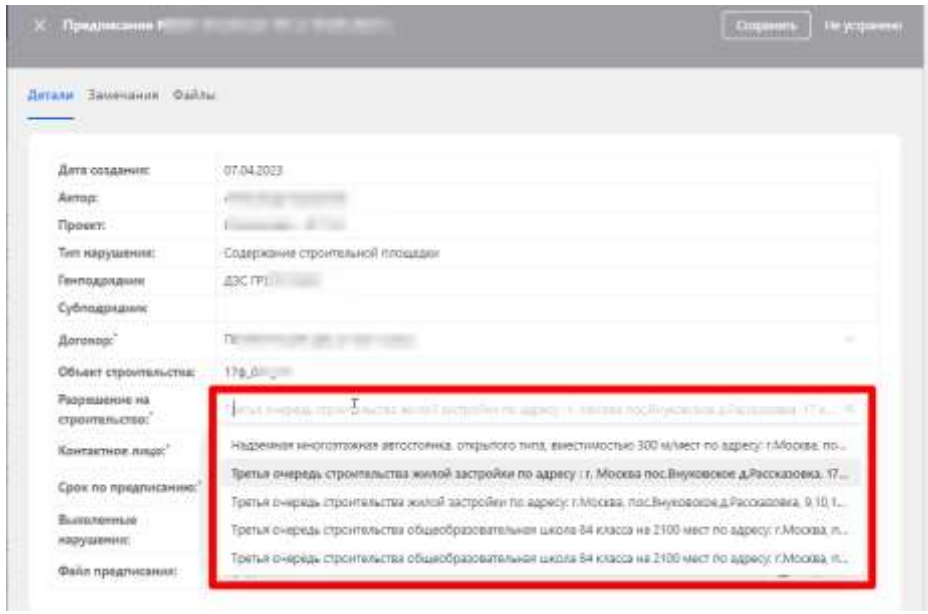

# **Немоделируемые работы**

Не прилетает позиция сметы.

При внесении изменений в "Работы по разделу", необходимо перезаписывать элемент справочника Раздела ВОР.

Не должно быть реквизитов.

Раздел 2.14.1.2 и другие. В расширяемых не должно быть поля "Штуки" "Площадь" "Объем" и пр., т.к. есть поле - количество работ

Ответ:

Реализовано по требованию. Регулируется в ЕИС. Информация есть по ссылке [Требования на разработку функционала «MyAbs.Немоделируемые работы».](/wiki/pages/viewpage.action?pageId=96111271)

При выборе технологии прилетают работы с ней связанные, в самих работах, есть типы материалов - в каждом элементе, есть Формула (задаётся в 1С), относительно этой формулы производится расчёт.

К примеру, есть какой-то тип материала, значение которого рассчитывается по формуле [КоэффициентАрмирования] \* [Объем] / 1000 - соответственно, заполняя эти параметра (указаны в [ ] ) система пересчитывает значение.

Если формула имеет вид [Объём] - туда просто подставится то значение, которое указано в реквизите: Параметры - Объём. Но, если в 1С, какой то параметр указали, как baseQuantity (базовое количество) - то на фронте, в блоке Параметры, вместо реального значения, будет указано "Количество работ".

Пример:

В ЕИС e1cib/data/Справочник.бим\_Технологии?ref=80fbd89d6725076011ed9b28f5079279 Если убрать формулу [Площадь] и перезаписать, то в MyABS 2.14.1.2.1 - Укладка на пол ламината - Чистовые работы. Укладка ламината - не будет площади.

# **Выбор проекта BIM и проекта 1С в локальной смете**

Необходимо, чтобы в локальной смете "Подпроект" выбранного Проекта BIM соответствовал реквизиту "Проект" локальной сметы.

Пример некорректного выбора ниже на скрине. Подпроект Сколково НЕ равен Проекту Дорога Сколково.

Если Подпроект выбранного Проекта BIM не будет соответствовать реквизиту "Проект", то данные не выгрузятся в MyABS, т.к. будет ошибка.

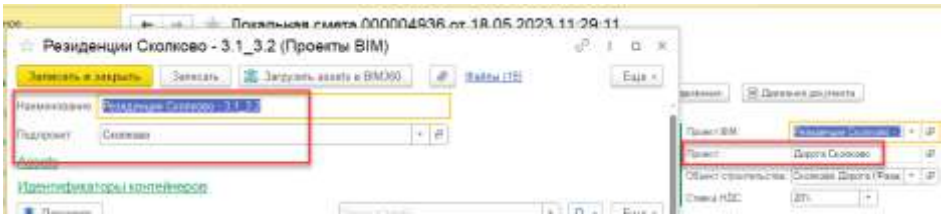